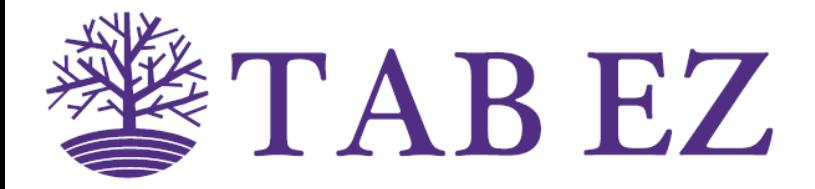

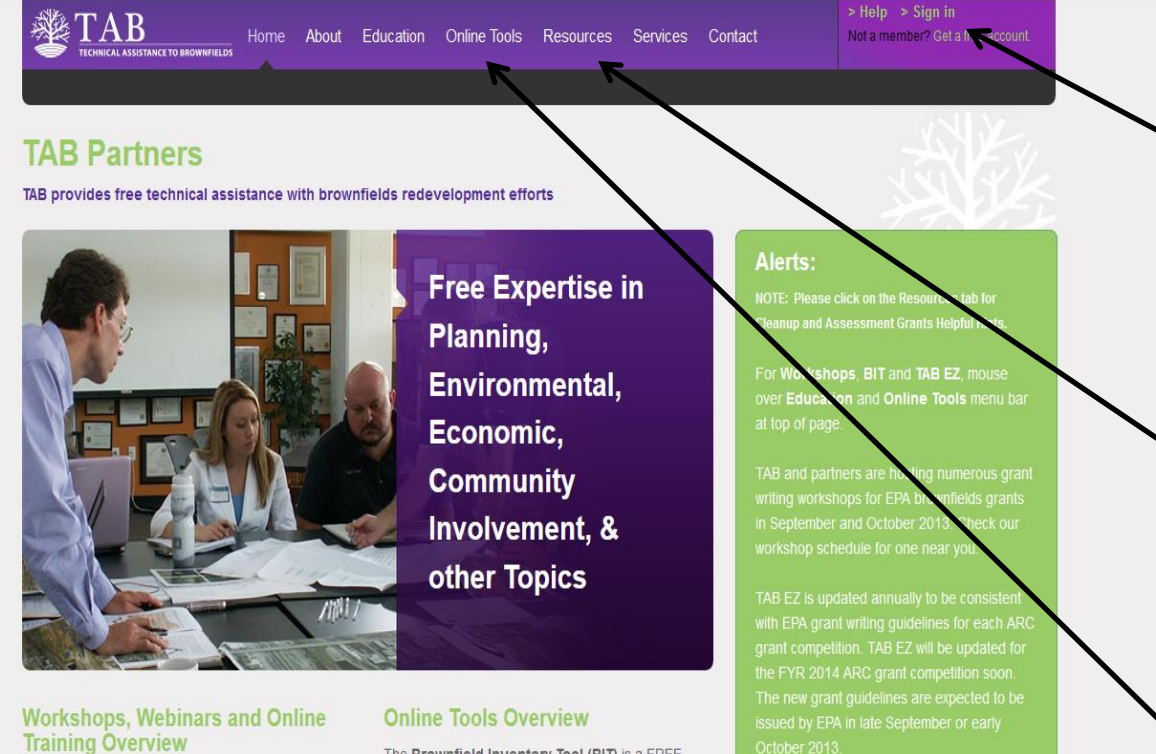

Select Workshops, Webinars or Online Training under Education to view available opportunities. Log into your TAB account to register for a workshop, webinar or online course.

TAB Brownfields workshops webinars and online

The Brownfield Inventory Tool (BIT) is a FREE. online, comprehensive site inventory and brownfields program management tool. BIT was designed especially for users working under an Environmental Protection Agency (EPA) cooperative agreement, but any entity working on establishing a site inventory database will find BIT useful in consolidating

**Upcoming Workshops/Webinars:** 

10/30/2013 Economic Revitalization through Brownfields: Strategies & Free

# Find **TAB EZ** at: **[www.ksutab.org](http://www.tabez.org/)**

**Register** (first time users) or **Sign In** to use **TAB EZ**. If you have a current TAB EZ ID and password, they will work here.

Click on Resources, then click on TAB EZ to see TAB EZ related resources. You do not have to sign in to view Resources.

Click on Online Tools, then click on TAB EZ to use TAB EZ.

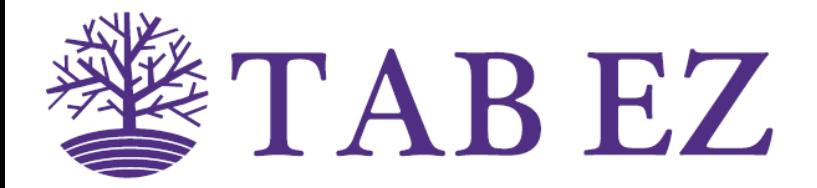

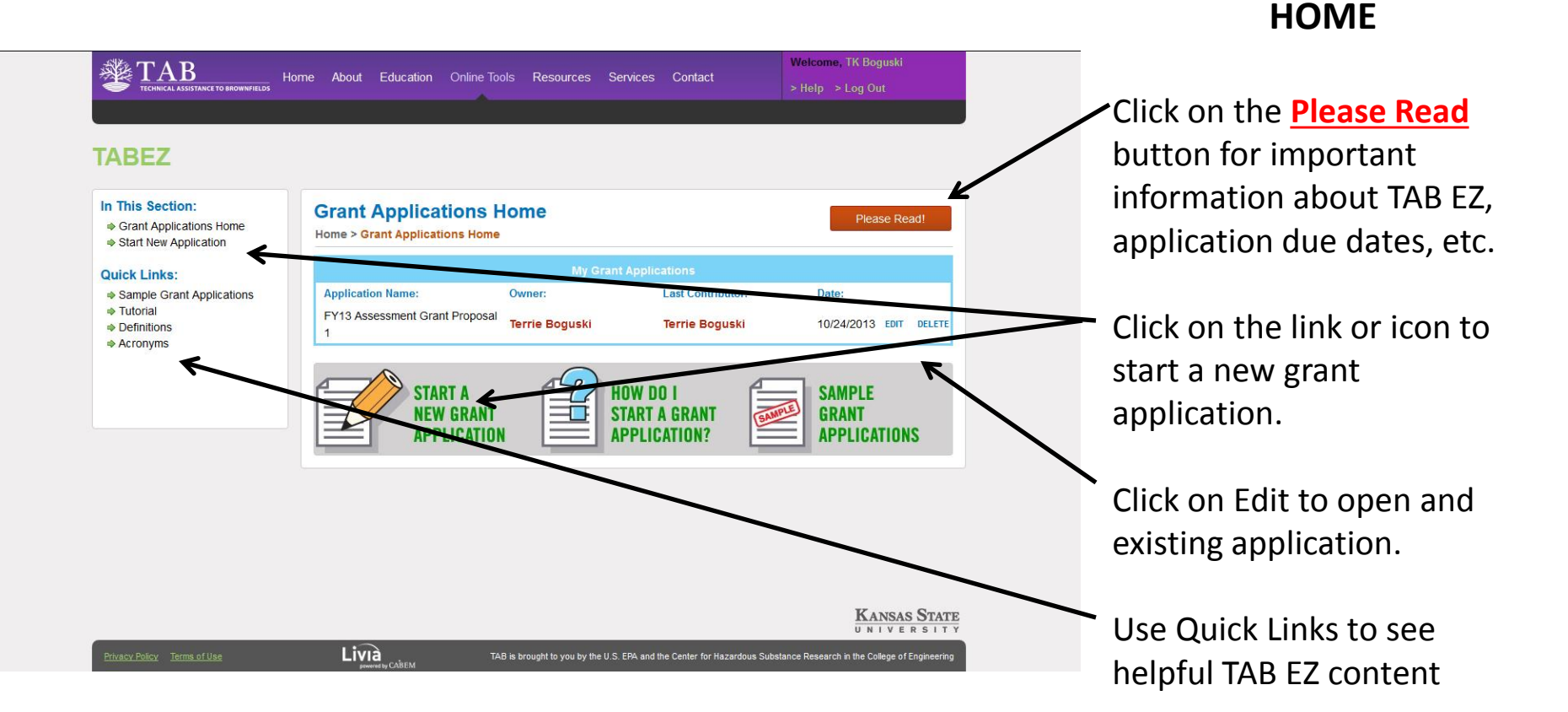

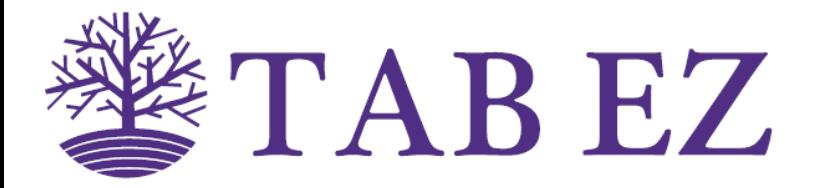

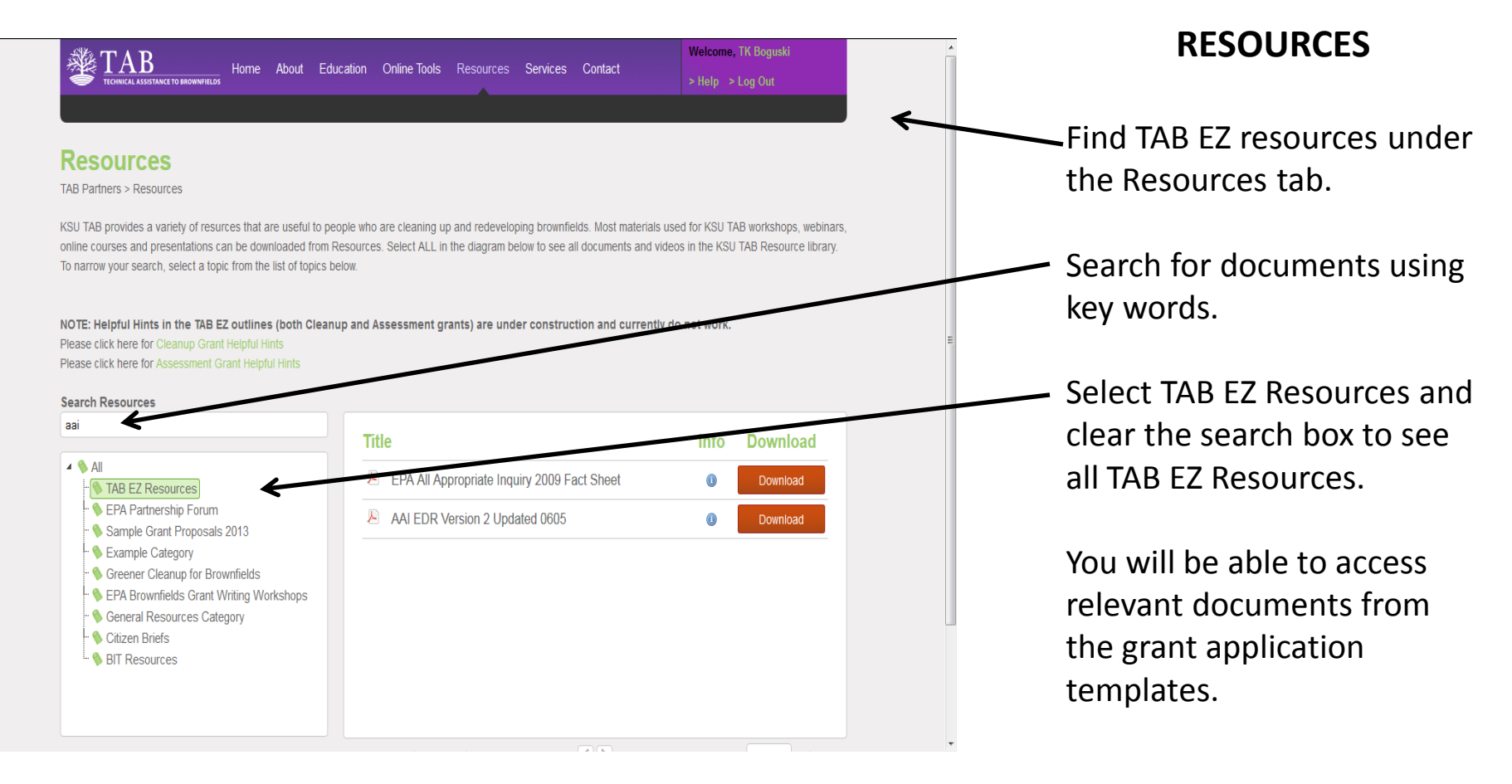

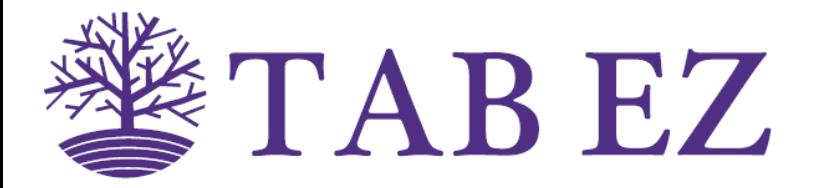

TAB is brought to you by the U.S. EPA and the Center for Hazardous Substance Research in the College of Engineering

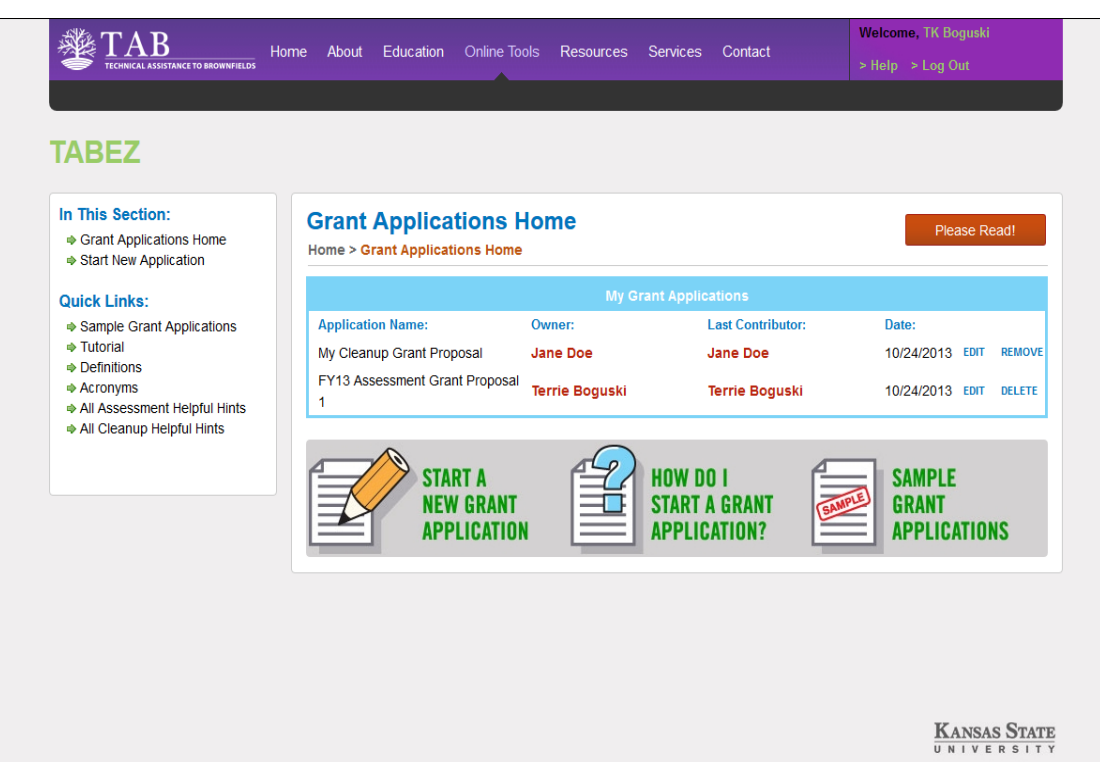

Livià

#### **Grant Applications**

After starting a new grant application (proposal), and/or being invited to participate in writing others proposals, your Grant Applications page may look like this. You will see a list of all the grants that you "own" or are a "participant" on.

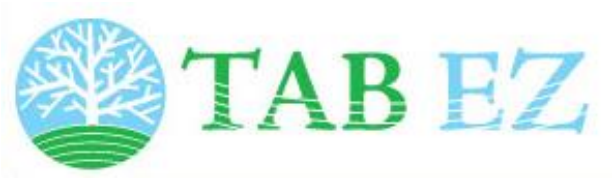

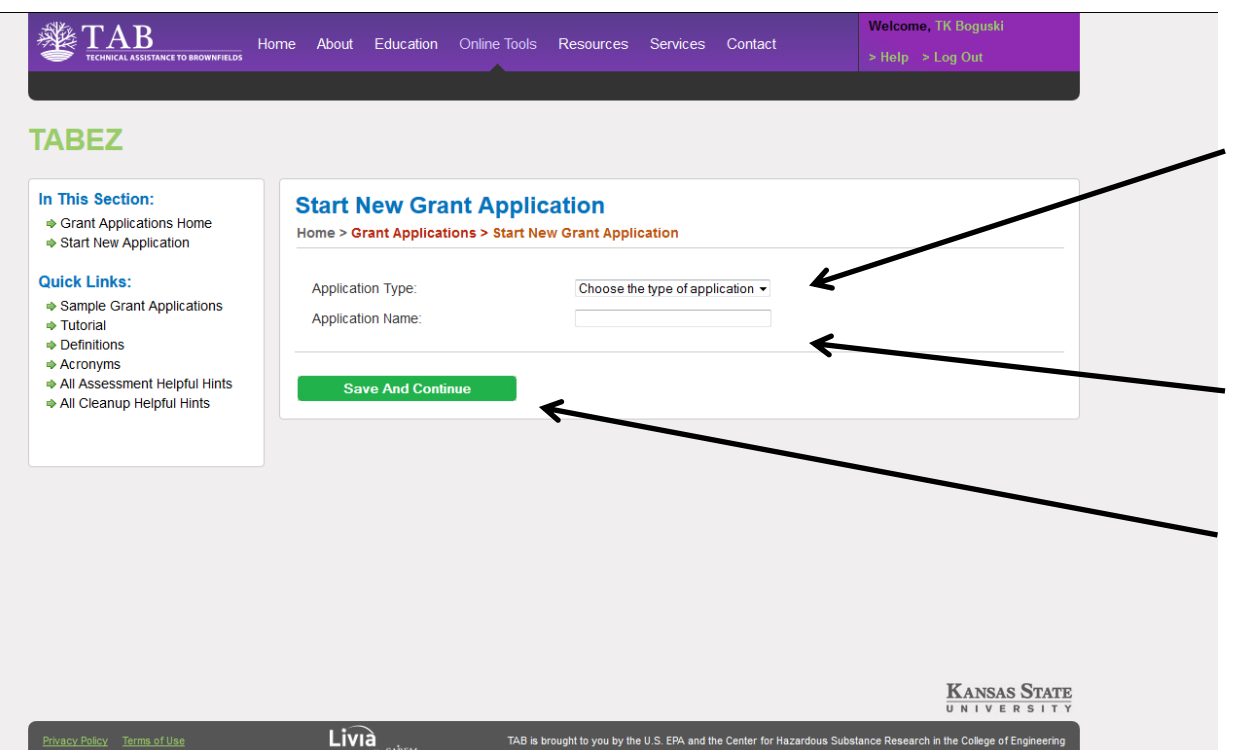

# **Start New Grant Application**

Use the drop-down menu to choose to write an assessment grant proposal or a cleanup grant proposal.

Write a simple name for your proposal.

Click on save and continue.

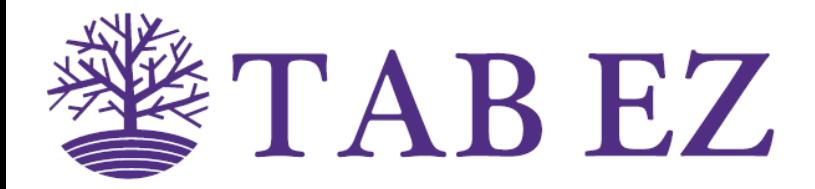

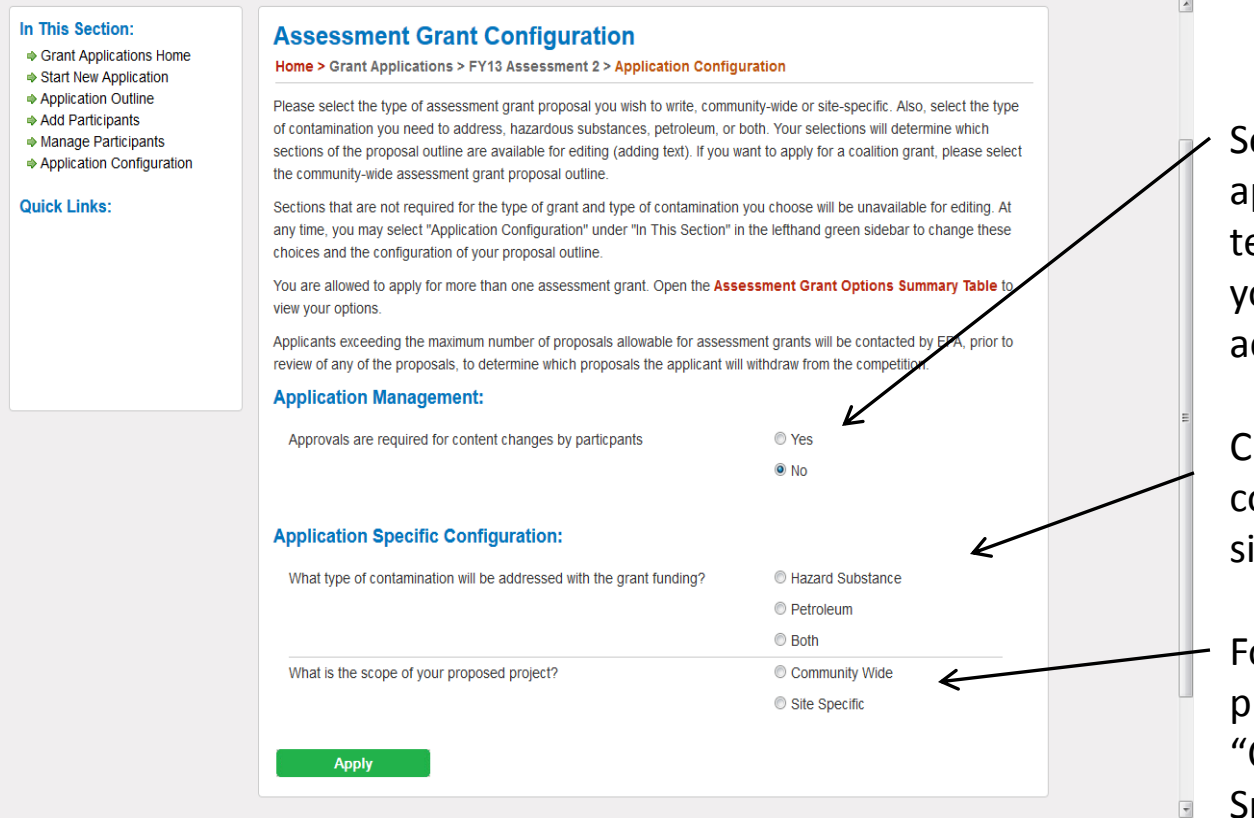

# **Application Configuration**

Select whether your approval is needed before text changes by participants you invite to the project are accepted.

Choose the type of contamination affecting the site.

For assessment grant proposals, choose "Community Wide" or "Site Specific".

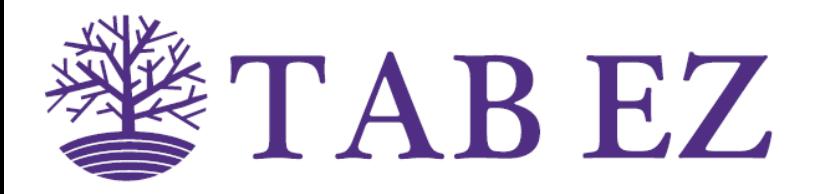

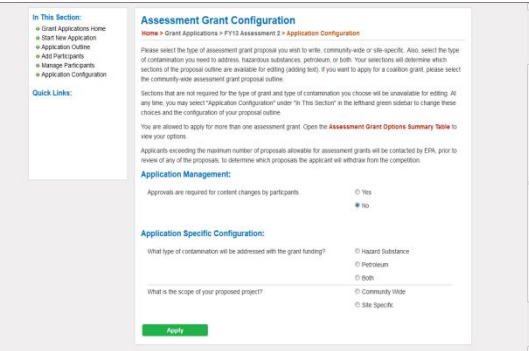

The **Application Configuration** step configures your proposal outline to specifically address only the sections that you need to address.

If you choose to write a **Community Wide** assessment grant proposal, then section III.C.3 is not available for editing because it applies only to site specific proposals.

If you choose to write a **Site Specific** assessment grant proposal or a **Cleanup** grant proposal, then certain subsections of section III.C.3 are not available for editing. Sections III.C.3.e-h apply only to hazardous substance or both hazardous substance and petroleum (mixed) contamination. Section III.C.3.i applies only to petroleum contamination.

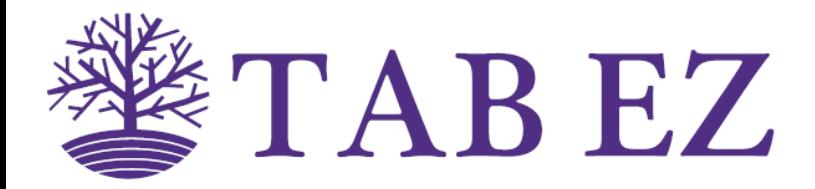

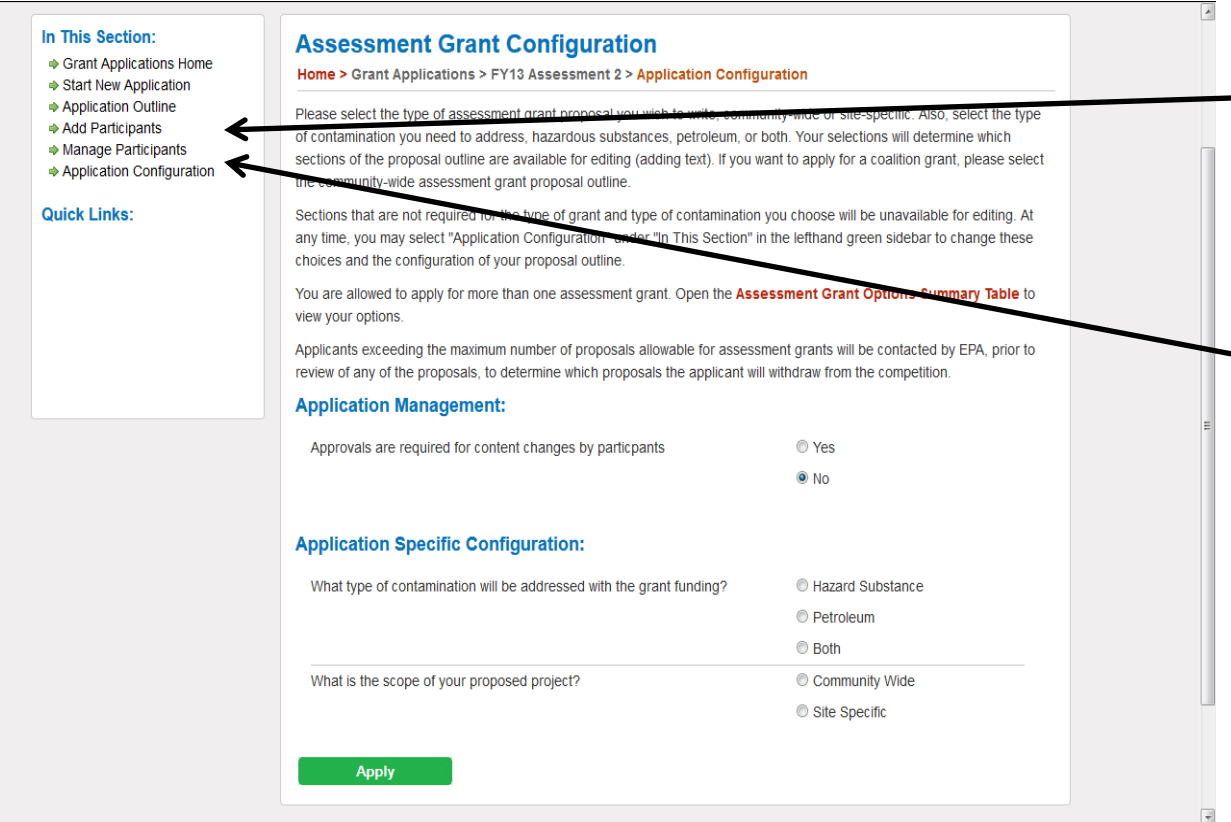

# **Adding a Participant**

If you wish to allow one or more people to assist with writing your grant proposal, select **Add Participants**.

You may remove a participant from your proposal by selecting **Manage Participants**.

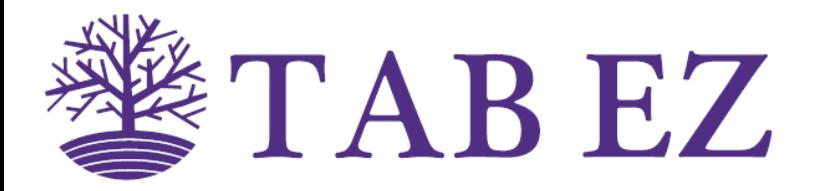

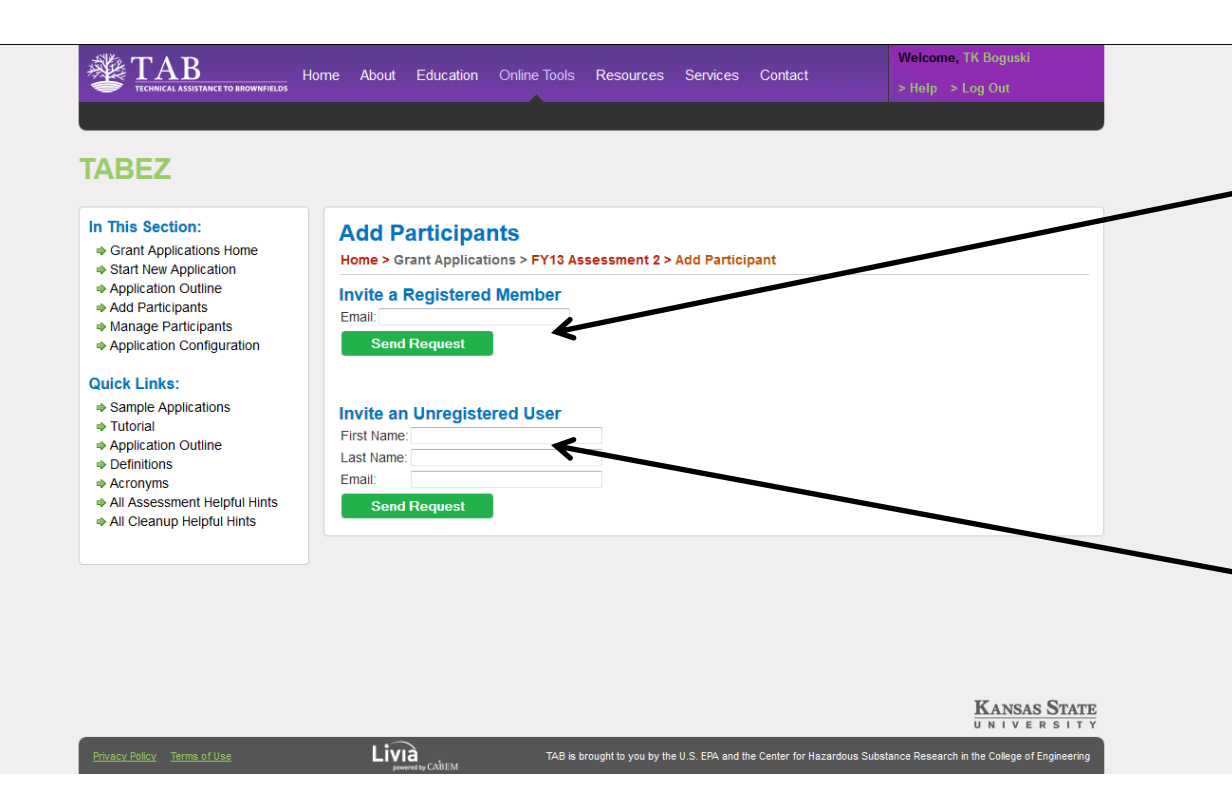

# **Adding a Participant**

If you know the person you are inviting to participate is already registered to use TAB EZ, simply type in the email address they used to register. Then, click on **Send Request**.

If the person you are inviting to participate is not a registered TAB EZ user, complete this section and click on **Send Request**.

The person you invite will receive an email with instructions and the name of the proposal.

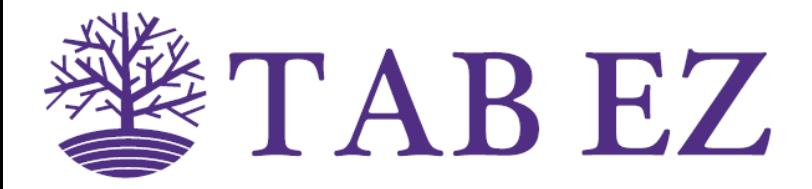

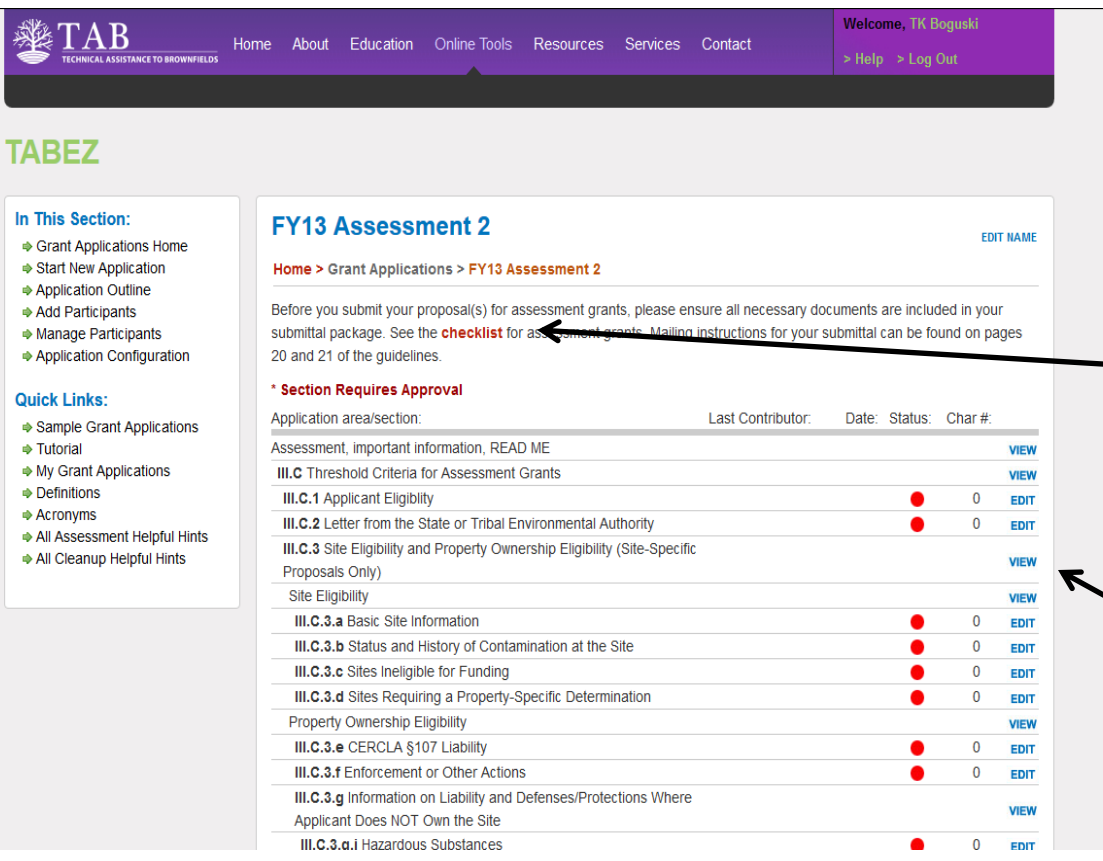

# **Application Outline**

This is the main page for writing a proposal and transmittal letter

Open the checklist to see what items in addition to the transmittal letter and proposal narrative are required

Click on "view" to see important information about major sections. These are not sections where you will write text.

Click on "edit" for any section to start writing your proposal

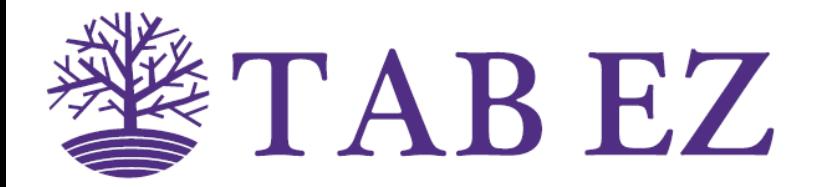

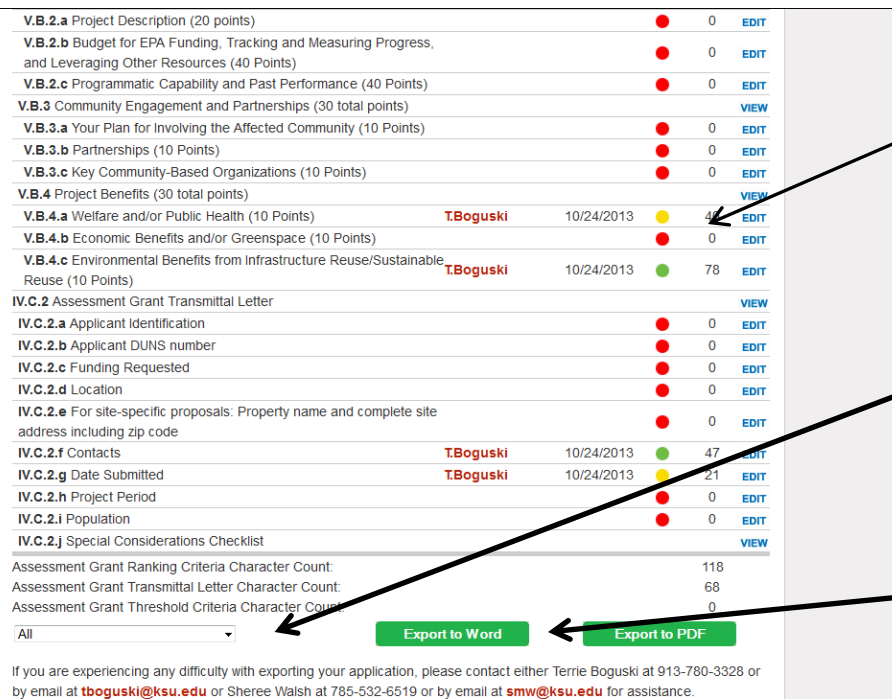

# **Application Outline (continued)**

The status indicator is red (not started), yellow (in progress), or green (marked as completed by you).

Select to export all text, the proposal narrative only, or the transmittal letter only

Export as a Word document to finish final editing and formatting.

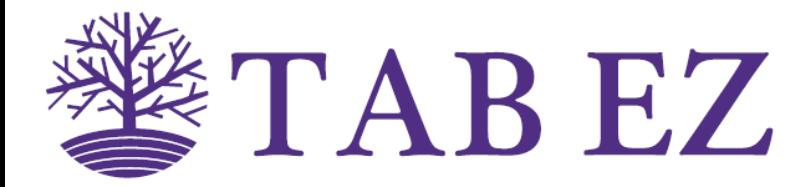

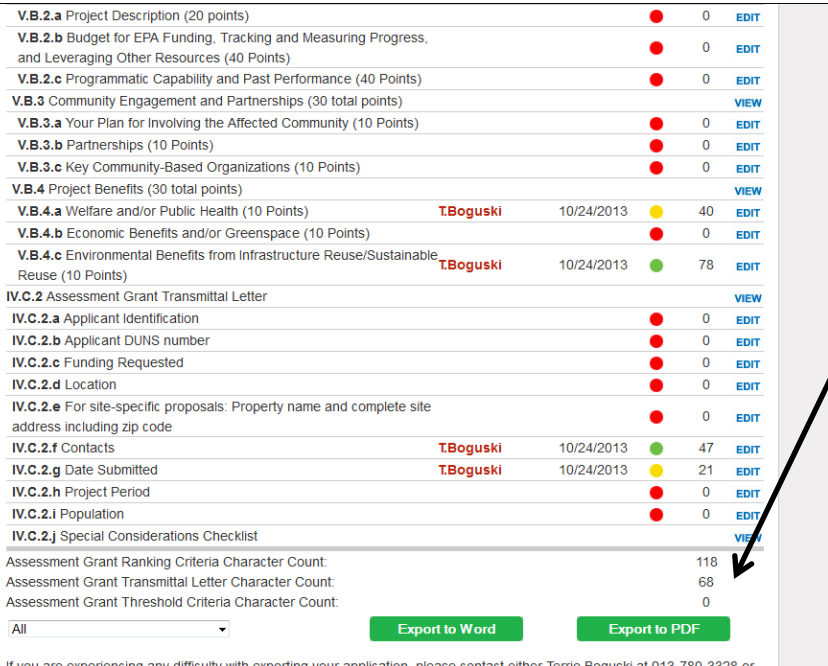

by email at thoquski@ksu.edu or Sheree Walsh at 785-532-6519 or by email at sm

# **Application Outline (continued)**

The character count allows you to estimate the number of pages you have completed. Remember, there is a 15 page limit for the narrative proposal and a 2 page limit for the transmittal letter. There are about 49,500 to 58,500 characters in 18 pages (3300 to 3900 characters per page).

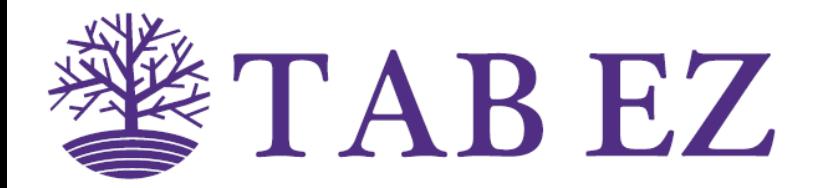

#### In This Section:

- ♦ Grant Applications Home
- ♦ Start New Application
- ♦ Edit Existing Application

#### **Quick Links:**

- ♦ Sample Grant Applications
- $\Rightarrow$  Tutorial
- ♦ My Grant Applications
- $\Rightarrow$  Definitions
- $\triangle$  Acronyms
- All Assessment Helpful Hints
- All Cleanup Helpful Hints

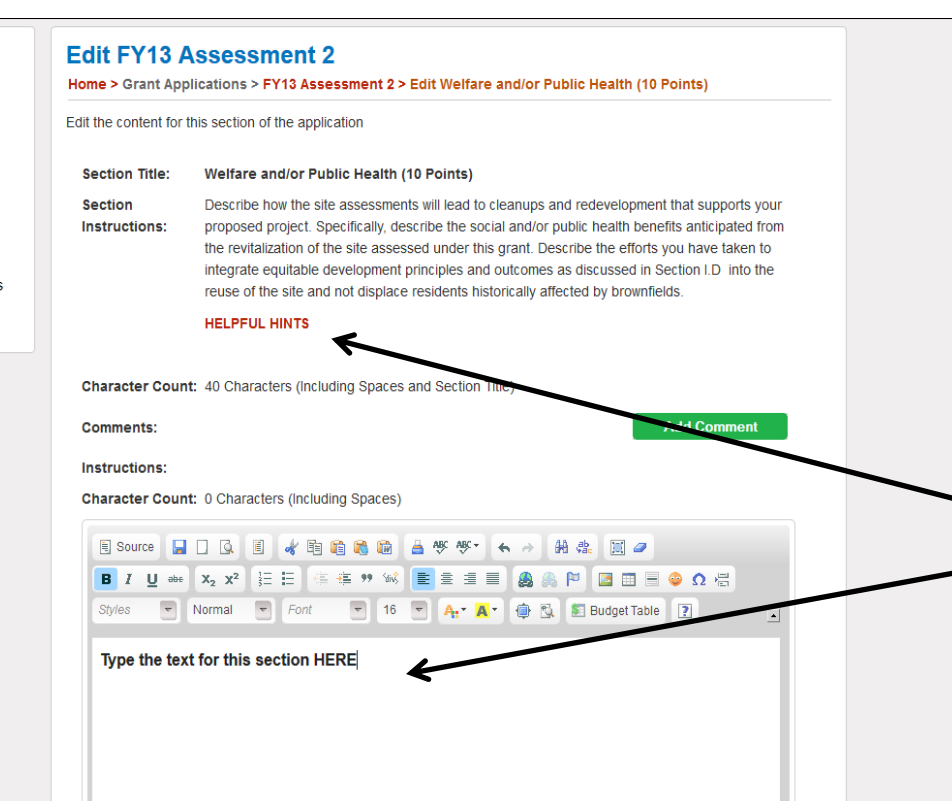

### **Writing Proposal Text**

When you select to **Edit** any section of the assessment or cleanup grant proposal from the outline, a page like this opens.

There are instructions, helpful hints, and a place for you to write the text for that section.

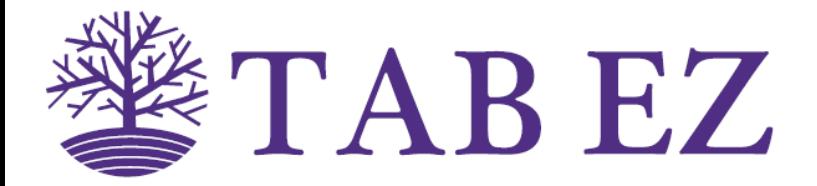

# **Writing Proposal Text (continued)**

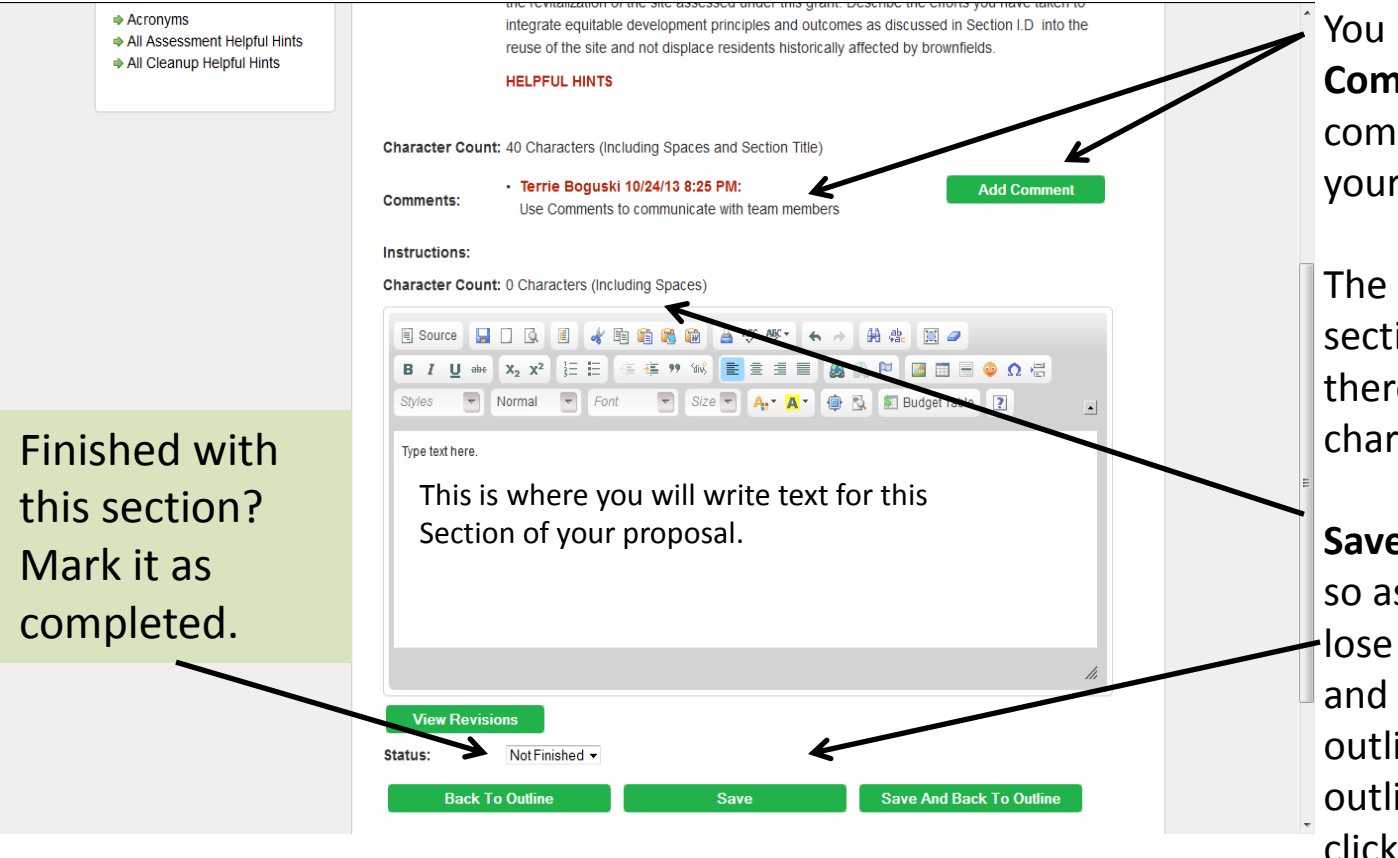

You may use the green **Comment** button to add comments for others on your proposal team to read.

The character count for this section is here. Remember, there are about 3300-3900 characters per page.

**Save** your work periodically so as not to inadvertently lose it. You may also save and return to the proposal outline, or go back to the outline without saving by clicking on the appropriate green button.

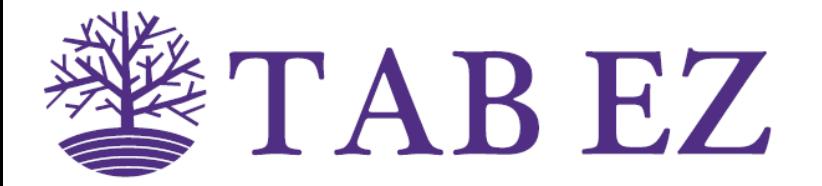

# **Contact Us/Feedback TUTORIAL – USE TAB EZ TO WRITE A BROWNFIELDS GRANT PROPOSAL**

We hope you find TAB EZ useful in preparing your brownfields assessment or cleanup grant proposal. If you find a bug, or have a question or comment about TAB EZ, please tell us.

Email: [chsr@k-state.edu](mailto:chsr@k-state.edu) Phone: 785-532-6519